# **Clerk Testing Guide**

# **Getting Started with Your Exam**

Don't worry if the exam process seems intimidating. Follow this step-by-step guide to make it easier.

### **Before You Begin:**

- **Browser:** Use Google Chrome. [Download it here](https://www.google.com/chrome/) if you don't have it.
- **Equipment:** Ensure your computer has a camera and microphone. The software will test for these.

**Open Book Exam Details:** You'll be allowed to use pre-approved materials, including downloadable PDFs (deskbooks, charts, etc.) and a designated website.

# **Steps:**

- 1. **Sign Up:** Register for the exam through the TJCTC database (you've done this!).
- 2. **Check Your Email:** Open the email from TXST Canvas, the platform for your test. Ignore any reminder to schedule your exam for now. Follow the email steps to create an account with your email as the username. Write down your username and password.
- 3. **Log Into Canvas:** Access the Canvas course page. You'll find the exam under "Syllabus" or "Quizzes," but you can't take it yet.
- 4. **Access Examity:** Go to "Modules" and click on "Examity SSO" to start the proctoring setup.

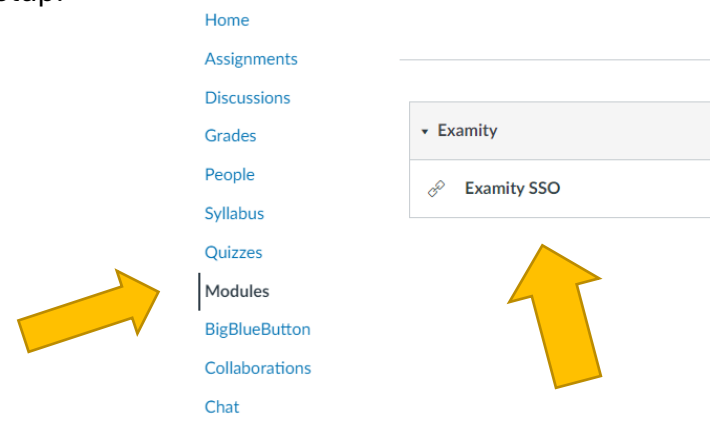

# *What happens if my browser blocks pop-ups?*

- Open Chrome and click the three dots in the upper-right corner.
- Go to **Settings** > **Privacy and security** > **Site Settings** > **Pop-ups and redirects**, then select **Allow**.
- 5. **Creating Your Profile in Examity & Testing Your Computer:** Create a profile to verify your identity for the proctored exam. Examity will check your webcam, mic, and screen-sharing capabilities. Follow their instructions to complete this process.
- 6. **Taking or Scheduling the Exam:** The exam interface looks like the photo below. Click "Start Exam" to begin immediately or "Schedule" to choose a different time.

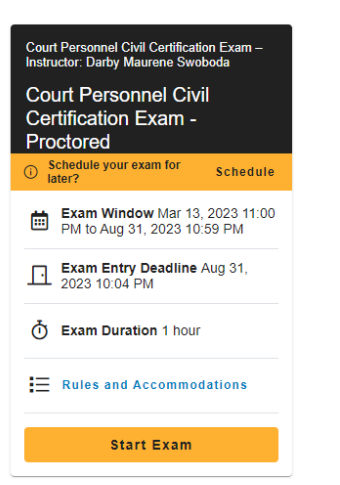

#### Court Personnel Civil Certification Exam  $\vee$

### **Exam Rules:**

- Clear your desk and area
- Stay connected to power
- No phones, headphones, or dual monitors
- Remain seated and alone
- No talking
- Stay in webcam view
- Keep webcam, speakers, and mic on

#### **Special Instructions for Open Book Exam:**

- Access https://statutes.capitol.texas.gov/
- Use handouts from our Spring exam webpage
- 7. **Starting the Exam:** Follow Examity prompts to activate proctoring software. A proctoring bar will appear on your screen which will allow you to insert the test code. Click on the Quiz button in Canvas. There should be a blank to enter the access code. If you do not see this or it says you do not have access, you simply need to log out and log back into Canvas so that the software will update.

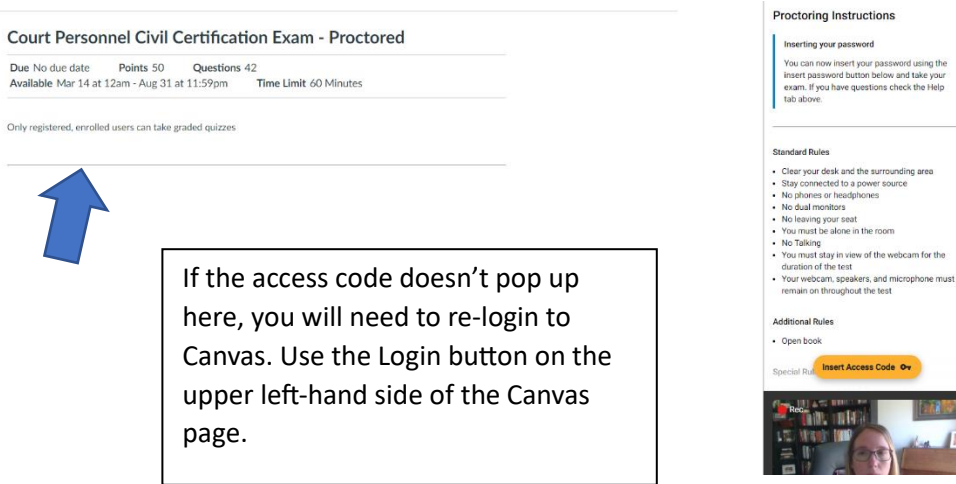

8. **Logging Out and Back Into Canvas:** If you encounter issues, log out and back into Canvas:

s Code Ov

- 1. Click "Account" > "Logout"
- 2. Select "GUEST LOGIN" (not TXST LOGIN)
- 3. Use the username (likely your email) and password from Step 3
- 4. Click "Quizzes" and enter the access code

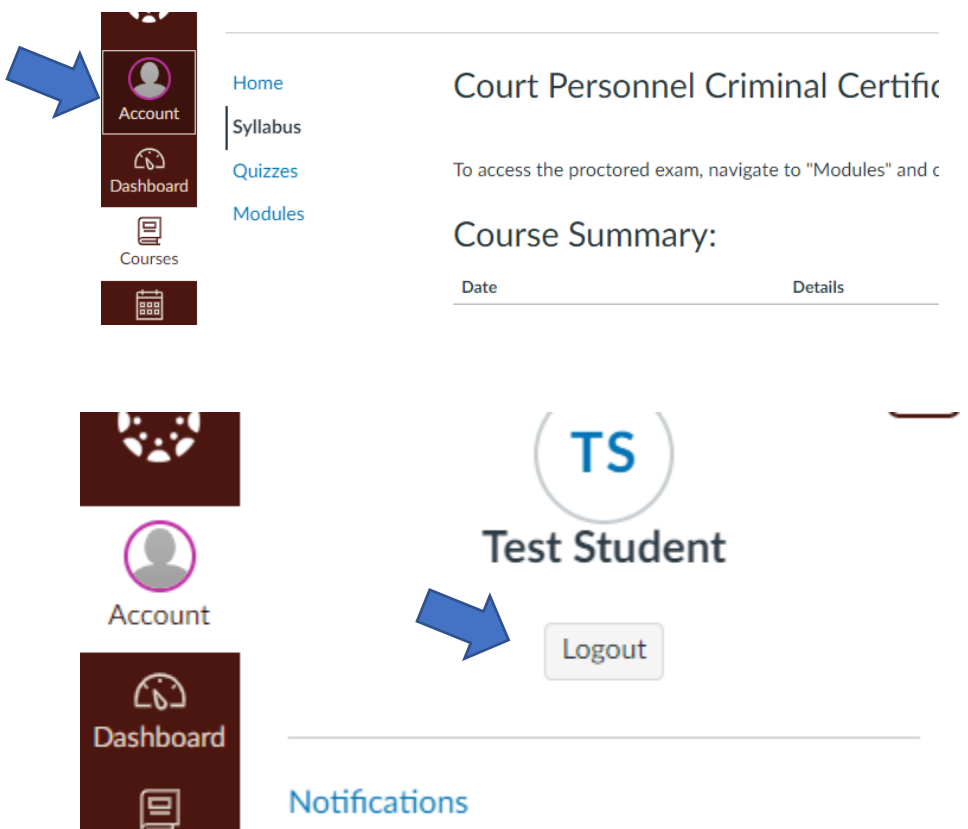

# Then select **GUEST LOGIN. BE SURE AND SELECT GUEST LOGIN AND NOT TXST LOGIN.**

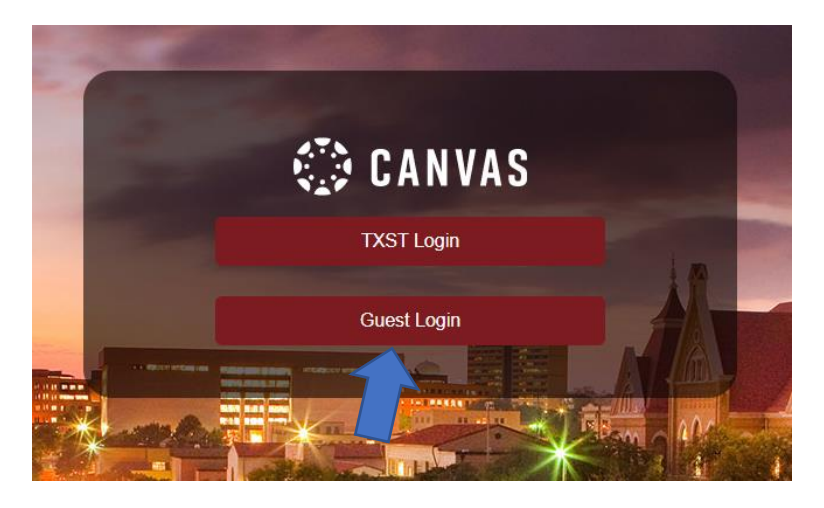

Use the account username (probably your email) and password you previously created.

Almost there! Click on the "Quizzes" button. Use the "insert access code" and it will automatically populate the access code.

# Court Personnel Civil Certification Exam -

# Proctored

This quiz is restricted by an access code. You'll need to ask your teacher or proctor to type in or tell you the access code in order to take the quiz.

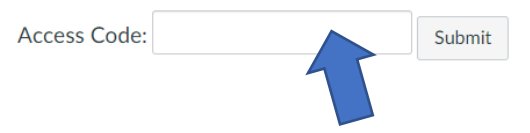

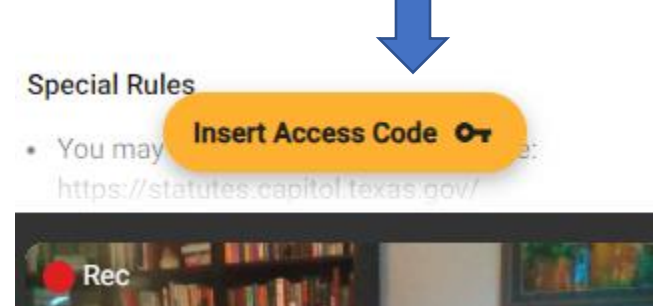

- 9. **Submitting the Exam**: After submitting, you'll see your score immediately. If you pass, the proctor will email you to confirm no cheating occurred. Click "End Proctoring Session" to close Examity.
- 10.**After the Exam**:
	- If you fail, wait for the next testing wave.
	- If you pass, you'll receive an email from TJCTC in 3-5 business days confirming your status.

Good luck!